# **Fio podpis**

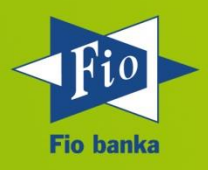

**Verze 4.0.7**

15.5.2015

#### Obsah

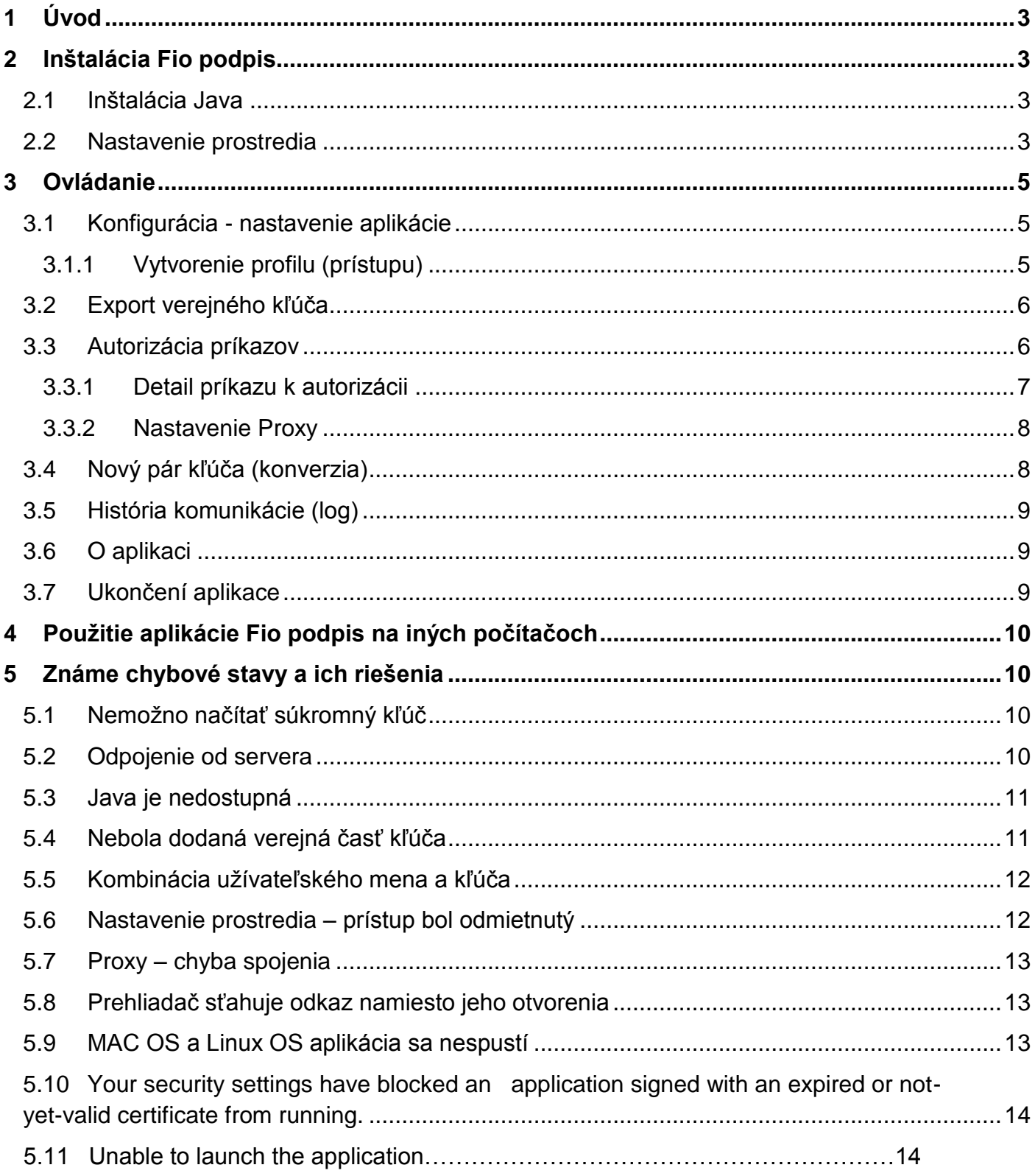

# <span id="page-2-0"></span>**1 Úvod**

Fio podpis je aplikácia určená pre autorizáciu platobných príkazov, zmeny príkazov, zmeny na platobných kartách a ďalších nastaveniach, pre ktoré je nutná autorizácia v internetovom bankovníctve. Fio podpis je možné používať samostatne.

Pre plnú funkčnosť aplikácie je nutné mať alebo uskutočniť na počítači:

- 1. Inštaláci (2.1)
- 2. vygenerovanie súkromného kľúča a odovzdanie jeho verejnej časti na pobočke Fio banky (odstavec 3.2)

# <span id="page-2-1"></span>**2 Inštalácia Fio podpis**

## <span id="page-2-2"></span>**2.1 Inštalácia Java**

Aplikácia je nezávislá na operačnom systéme, vyžaduje však inštaláciu Java Standard Edition minimálne verziu 1.6 alebo vyššiu pre príslušný operačný systém (Windows, Apple, Linux). Keďže pre chod aplikácie je nutné mať minimálne verziu 1.6, tak odporúčame stiahnutie vždy najnovšej verzie

Pre chod aplikácie Fio podpis je nutné mať na počítači nainštalovaný program Java od spoločnosti ORACLE, ktorý je dostupný na stránkach výrobcu [http://www.java.com/en/.](http://www.java.com/en/) Pred samotnou inštaláciou zatvorte všetky aplikácie.

## <span id="page-2-3"></span>**2.2 Nastavenie prostredia**

Po úspešnej inštalácii Java je bezpodmienečne nutné mať v počítači uložené dva súbory pre vyšší stupeň bezpečnosti a ochrany šifrovanej komunikácie medzi Vašim počítačom a servermi Fio. Tieto súčasti možno na najrozšírenejších operačných systémoch nainštalovať automaticky.

Nasledujúcimi jednoduchými krokmi, ktoré doplňuje grafické zobrazenie na *[Obr](#page-3-0) 1*, úspešne nastavíte vyžadované prostredie:

- 0. Kliknite na odkaz [https://www.fio.cz/apps/jce\\_env.php.](https://www.fio.cz/apps/jce_env.php) Týmto odkazom spustíte aplikáciu, ktorá nastaví všetko potrebné. Táto akcia vyžaduje administrátorské práva.
- 1. V informačnom okne kliknite na odkaz "More information (Viac informácií)"
- 2. V nasledujúcom okne potom odkazom "Certificate Details (Detaily certifikátu)" zobrazíte informácie o certifikáte vydavateľa aplikácie.
- 3. Príklady zobrazení certifikátu a identifikáciu pri pripojení do aplikácie Fio-podpis nájdete na [https://www.fio.cz/docs/cz/sec/fingerprint.pdf.](https://www.fio.cz/docs/cz/sec/fingerprint.pdf)
- 4. Kliknutím na tlačítko "Run" spustíte aplikáciu

Upozornenie: Hlavne vo Windows Vista a Windows 7 je potrebné spustiť prehliadač ako administrátor - pravým tlačítkom myši – voľba spustiť ako správca (poprípade Vlastnosti - Kompatibilita - zaškrtnúť "Spustiť tento program ako správca") a potom do nej vložiť vyššie uvedený odkaz.

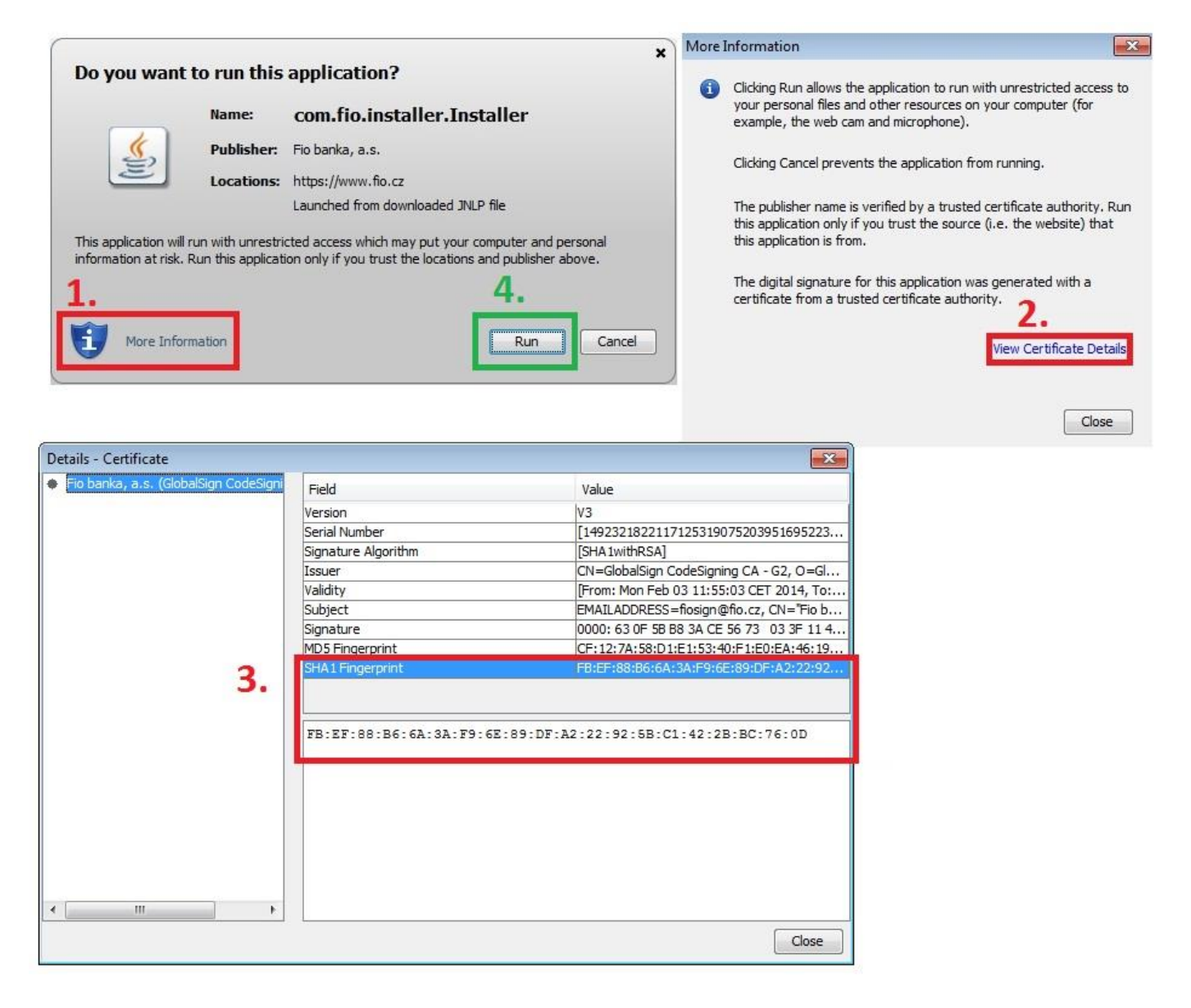

*Obr 1 Overenie certifikátu aplikácie*

<span id="page-3-0"></span>Pre bezproblémový chod Fio podpisu však odporúčame aktuálnu verziu Javy. Priebeh a úspešné nastavenie prostredia Java pre Fio podpis je zobrazené v systémovom okne: viz *[Obr. 2](#page-3-1)*.

<span id="page-3-1"></span>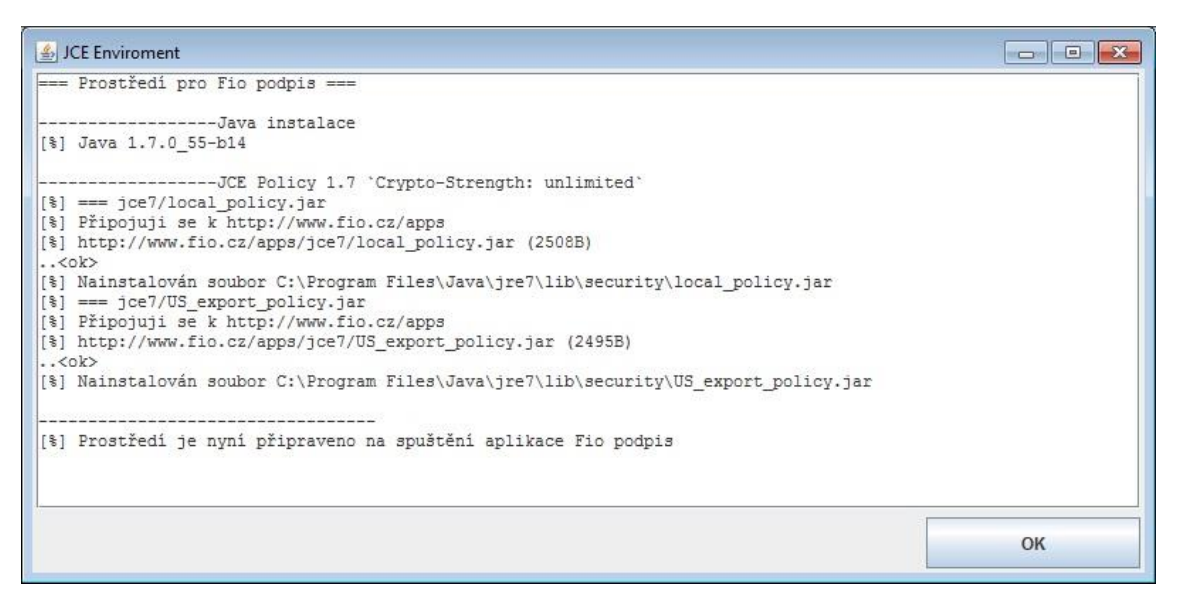

*Obr. 2 Úspešné nainštalovanie súboru Fio podpis na počítač*

# <span id="page-4-0"></span>**3 Ovládanie**

Aplikáciu spustíte z Vášho Internetbankingu, sekcia Prehľady -> Prevody -> Spustiť podpisovač alebo kliknutím na "Elektronický podpis" v okne pokynu. Alebo odkazom: [https://www.fio.cz/apps/fiosign.php.](https://www.fio.cz/apps/fiosign.php)

# <span id="page-4-1"></span>**3.1 Konfigurácia - nastavenie aplikácie**

V konfigurácii môžete zmeniť nastavenia podľa individuálnej potreby Vášho počítača – nastaviť typ Proxy serveru, ak je používaný alebo nastaviť cestu k novému súkromnému kľúču pri jeho obnove apod.

## <span id="page-4-2"></span>**3.1.1 Vytvorenie profilu (prístupu)**

Profily umožnia užívateľovi jednoducho spravovať prístupy k účtom viacerým klientom, pokiaľ takéto práva vlastníte. Každý profil (prístup) je pomenovaný prihlasovacím menom, (viz *[Obr. 3](#page-4-3)*), k nemu je uložená cesta k súkromnému kľúču.

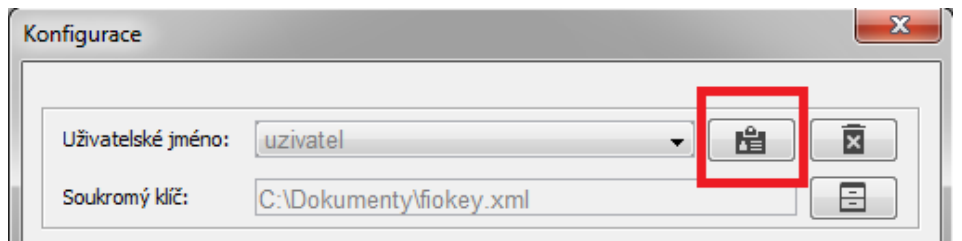

*Obr. 3 Výber profilu*

<span id="page-4-3"></span>Vytvoření nového profilu pak probíhá následujícími čtyřmi kroky (viz [Obr. 4\)](#page-4-4).

- 1. Vyplňte prihlasovacie meno do internetbankingu
- 2. Vyplňte heslo. Heslá sa musia zhodovať v oboch poliach

#### *Nepoužívajte pre ochranu súkromného kľúča rovnaké heslo ako pre prístup do Internetbankingu.*

- 3. Vyberte umiestnenie kľúča v počítači.
- 4. Pre vygenerovanie privátneho kľúča stlačte tlačítko "Vytvoriť"

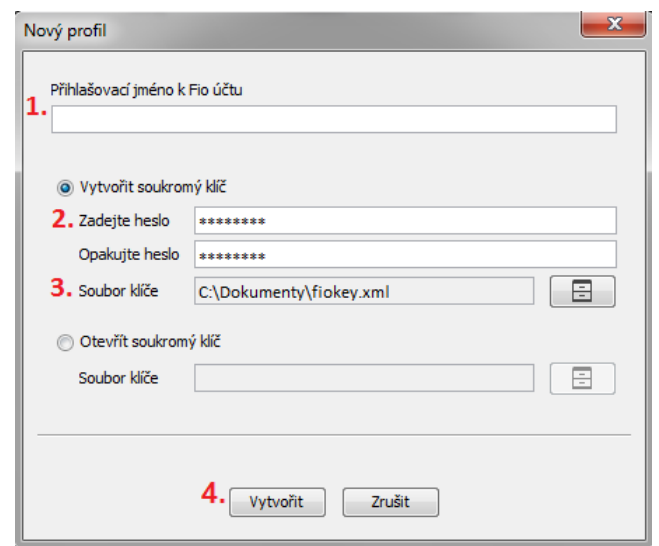

<span id="page-4-4"></span>*Obr. 4 Formulár pre generovanie privátneho kľúča aplikácie Fio podpis.*

Na konci postupu budú vytvorené tieto súbory:

**Súkromný kľúč** (.xml) - je chránený samostatným heslom pred neoprávneným použitím. Súkromný kľúč uložte v súlade s požiadavkami na bezpečnosť tohto nástroja. Bližšie informácie nájdete vo Všeobecných zmluvných podmienkach pre elektronickú správu účtov. Príklad: Užívateľ\_2013-02-20\_11-27.xml.

**Verejný kľúč** (.pub) - **verejnú časť kľúča odovzdáte Fio banke**, touto verejnou časťou je overovaný každý Váš prístup na server pre autorizáciu príkazov. Príklad: Užívateľ\_2013-02-20\_11-27.pub.

**Odtlačok kľúča** (.xml.sha256) - odtlačok celého súboru, ktorý obsahuje verejný kľúč. Slúži iba pre Vašu potrebu. Príklad: Užívateľ\_2013-02-20\_11-27.xml.sha256.

Ak máte prístup k viacerým účtov, tak postupujte obdobne po výbere iného profilu, ako je zobrazené na *[Obr. 5](#page-5-2)*.

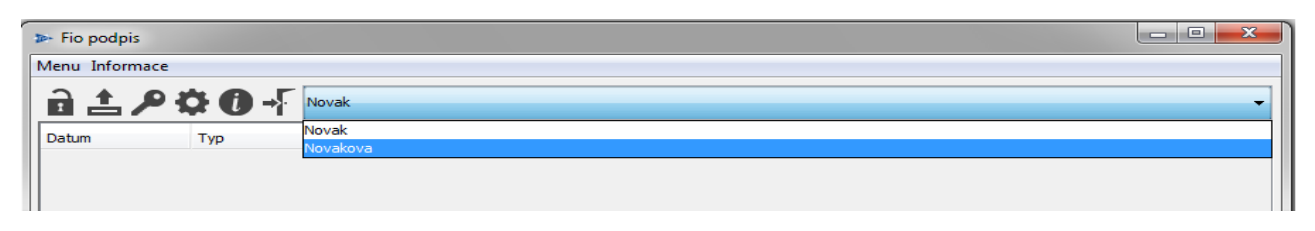

*Obr. 5 Voľba profilu*

# <span id="page-5-2"></span><span id="page-5-0"></span>**3.2 Export verejného kľúča**

Otvorte správcu súborov pre voľbu adresára na prenosnom médiu (USB), kam chcete verejnú časť uložiť pre odovzdanie pracovníkom pobočky Fio. Viac v kapitole 3.1.1.

## <span id="page-5-1"></span>**3.3 Autorizácia príkazov**

Pre autorizáciu (podpísanie) príkazov je nutné vyplniť správne heslo k súkromnému kľúču (viz *[Obr. 6](#page-5-3)*).

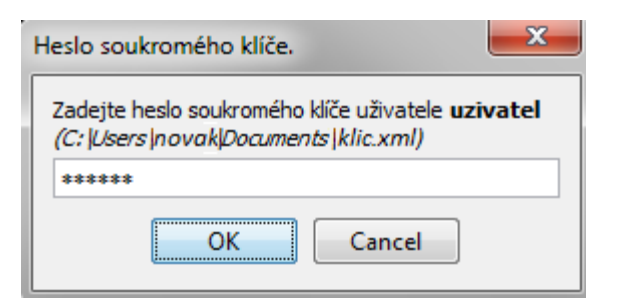

*Obr. 6 Podpísanie príkazov*

<span id="page-5-3"></span>Po zadaní hesla a stlačení tlačítka [OK] aplikácia Fio podpis odošle zašifrovanú žiadosť na server Fio, ktorý po overení Vašej identity zašle príkazy k autorizácii do aplikácie. Ak je úspešne naviazané spojenie so serverom Fio, ikonka kladky sa sfarbí na žlto (viz *[Obr.](#page-6-1)  [7](#page-6-1)*).

| <b>D</b> Fio podpis  |     |       |          |      |               |           | - 23<br>o<br>o    |
|----------------------|-----|-------|----------|------|---------------|-----------|-------------------|
| Menu Informace       |     |       |          |      |               |           |                   |
| <b>AO</b> + uzivatel |     |       |          |      |               |           |                   |
| Datum                | Typ | Zdroj | Množství | Měna | Účet příjemce | Kód banky | Variabilní symbol |
| I                    |     |       |          |      |               |           |                   |
|                      |     |       |          |      |               |           |                   |

*Obr. 7 Ukážka formulára po naviazaní spojenia s centrom.*

<span id="page-6-1"></span>Pokiaľ nebudete s kľúčom pracovať, vyprší po desiatich minútach platnosť hesla a pri ďalšej práci s aplikáciou Fio podpis bude potrebné heslo kľúča opäť zadať. Akonáhle heslo vyprší, ikonka kladky bude opäť v čiernej farbe. (viz *[Obr. 8](#page-6-2)*).

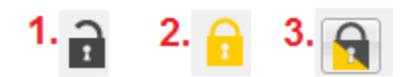

<span id="page-6-2"></span>*Obr. 8 stav připojení*

- 1. Spojenie do Fio banky je neaktívne
- 2. Spojenie je aktívne
- 3. Spojenie bolo ukončené z dôvodu neaktivity

# <span id="page-6-0"></span>**3.3.1 Detail príkazu k autorizácii**

Po úspešnom overení identity server Fio postupne ponúka k podpisu všetky doposiaľ nepodpísané aktívne príkazy, ktoré boli zadané cez Internetbanking. (viz *[Obr. 9](#page-6-3)*).

<span id="page-6-3"></span>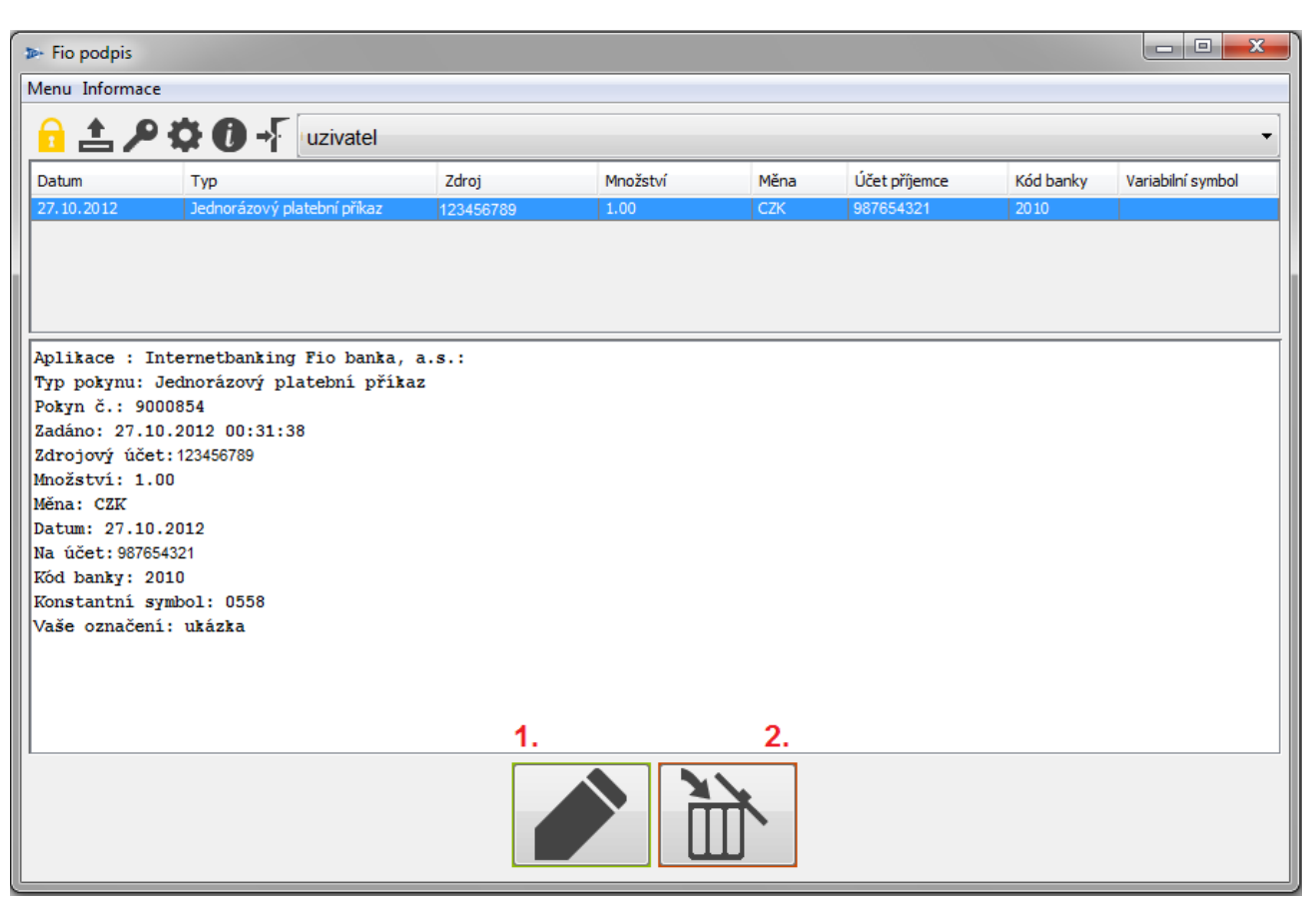

*Obr. 9 Fio podpis pri podpisovaní.*

1. **Podpísanie (autorizácia) príkazu**

Fio banka bude považovať príkaz za autorizovaný (podpísaný) oprávnenou osobou.

2. **Odmietnutie príkazu**

Stlačením tohto tlačítka bude príslušný príkaz odmietnutý.

## <span id="page-7-0"></span>**3.3.2 Nastavenie Proxy**

Proxy servery sú počítače/aplikácie, ktoré zastupujú iné počítače. Typicky vo firemnej sieti jeden z počítačov sprostredkováva prístup k zdrojom na Internete všetkým ostatným počítačom v sieti. Jednou z výhod je, že firma tak má centrálny prehľad nad tým, kam sa aké PC z jeho siete snaží prihlásiť. Najčastejšie zastúpený typ z pohľadu Fio podpisu je HTTP Proxy. Nastavenie tejto Proxy je možné u zákazníka často úspešne prevziať z nastavenia prehliadača. Ak vám pri štandardnom nastavení aplikácie nebude fungovať spojenie, tak sa obráťte na svojho sieťového administrátora.

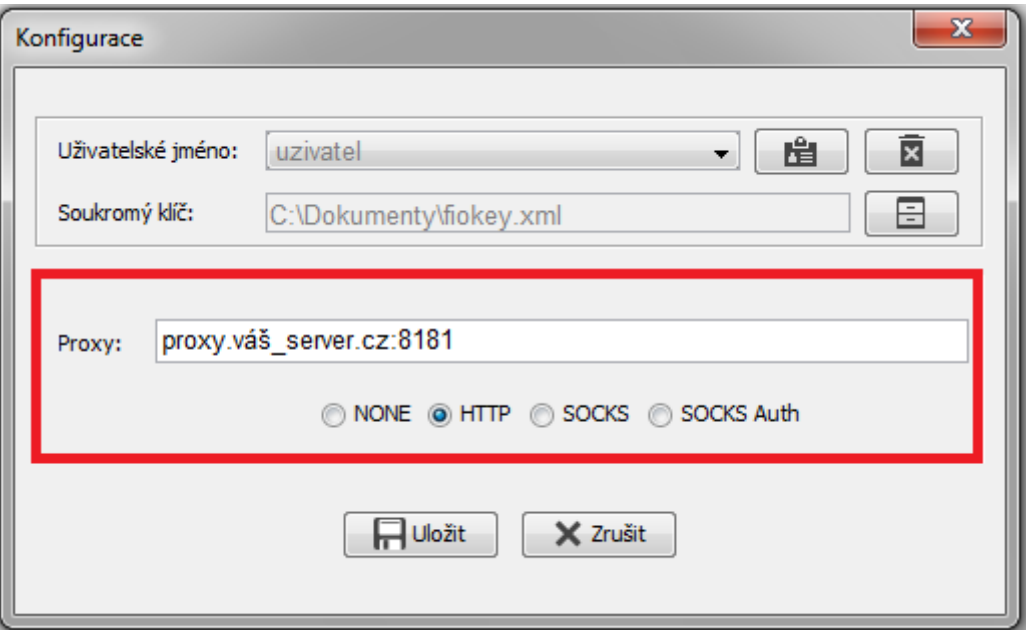

*Obr. 10 Reťazec pre nastavenie Proxy má formát adresa:port*

# <span id="page-7-1"></span>**3.4 Nový pár kľúča (konverzia)**

₽ Z dôvodu bezpečnosti Fio banka začala vyžadovať pre komunikáciu bezpečnejší súkromný kľúč so silnejším šifrovaním. Klienti využívajúci staršiu verziu súkromného kľúča budú upozornení na nutnosť uskutočniť konverziu. Z menu vyberte ikonku "kľúča" a vo formulári vyplňte požadované údaje. (viz *[Obr. 11](#page-8-3)*).

- 1. Zadajte heslo k súčasnému kľúču.
- 2. Zadajte heslo k novému kľúču.
- 3. Zopakujte heslo z predchádzajúceho kroku.
- 4. Pomocou tejto ikony vyberte umiestnenie nového kľúča.

Teraz potvrďte stlačením ikonky "Nahrať".

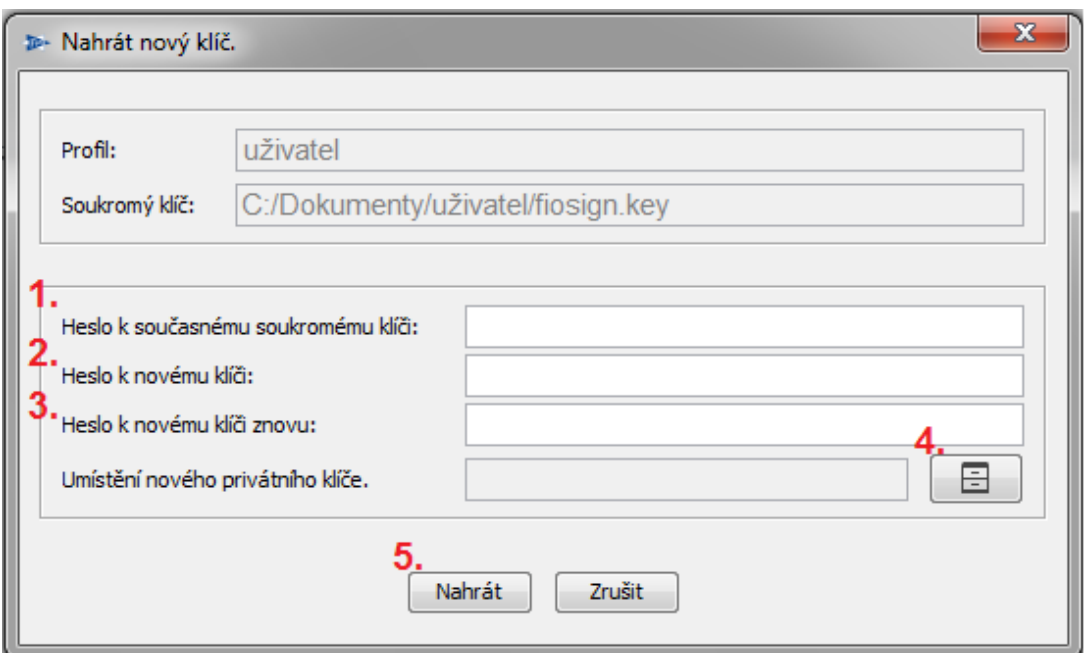

*Obr. 11 Nahranie nového kľúča*

# <span id="page-8-3"></span><span id="page-8-0"></span>**3.5 História komunikácie (log)**

Tlačítko "Informácie" a ďalej "Zobraziť log" otvorte ďalší formulár, v ktorom je zaznamenaná komunikácia medzi aplikáciou Fio podpis a serverom Fio. Tento komunikačný log bude vymazaný pri každom spustení aplikácie. Informácie obsiahnuté v tomto logu slúžia pre prípadnú technickú podporu Fio (viz Obr.12).

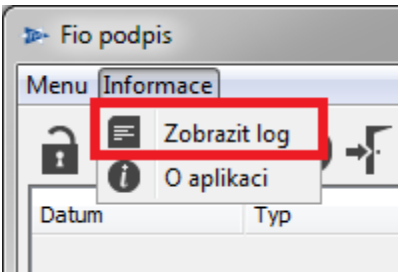

*Obr. 12 Historie komunikace*

# <span id="page-8-1"></span>**3.6 O aplikácii**

Zobrazí informácie o aplikácii, mj. verzia aplikácie Fio podpis, aktuálna verzia Javy, v ktorej je aplikácia spustená.

# <span id="page-8-2"></span>**3.7 Ukončenie aplikácie**

Aplikácia sa štandardne uzatvára kliknutím na krížik v pravom hornom rohu okna **kohova** alebo v "Menu" kliknutím na "Koniec".

# <span id="page-9-0"></span>**4 Použitie aplikácie Fio podpis na iných počítačoch**

Odkaz na prenosný Fio podpis:

[http://www.fio.cz/docs/cz/prenosny\\_fio\\_podpis\\_manual.pdf](http://www.fio.cz/docs/cz/prenosny_fio_podpis_manual.pdf)

# <span id="page-9-1"></span>**5 Známe chybové stavy a ich riešenia**

# <span id="page-9-2"></span>**5.1 Nemožno načítať súkromný kľúč**

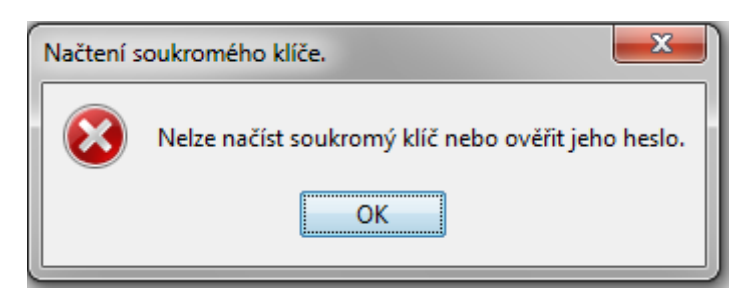

#### **Popis chyby:**

- 1. Bolo zadané nesprávne heslo k súkromnému kľúču
- 2. Vami označený súkromný kľúč buď neexistuje alebo sa nejedná o súbor so súkromným kľúčom, či pod aktuálne prihláseným užívateľom k danému súboru nemáte prístup.

#### **Riešenie:**

- 1. Zvoľte správne heslo.
- 2. Pomocou prieskumníka sa presvedčte, či súbor vidíte. Pokiaľ áno, potom je nutné overiť, či je to skutočne súkromný kľúč. Váš súkromný kľúč musí mať koncovku \*.xml. Ak sa nepodarí nájsť súbor, je nutné vygenerovať súkromný kľúč znovu a odniesť jeho verejnú časť na pobočku Fio.

## <span id="page-9-3"></span>**5.2 Odpojenie od servera**

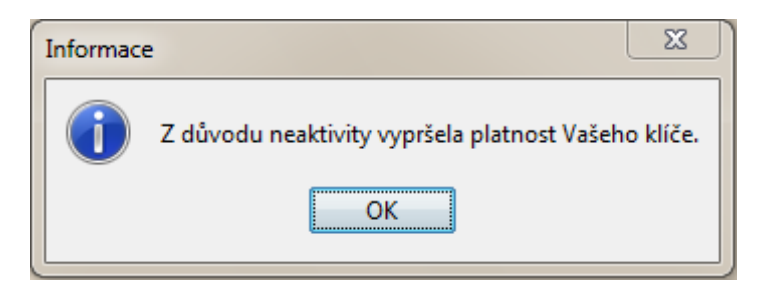

#### **Popis chyby:**

- 1. Doba nečinnosti aplikácie je viac ako 5 minút
- 2. V priebehu práce s aplikáciou došlo ku strate pripojenia k internetu.
- 3. Ku odpojeniu od servera došlo z dôvodu pripojenia z ďalšej inštancie podpisovacej aplikácie pod rovnakým užívateľským menom.

#### **Riešenie:**

- 1. Obnovte spojenie pomocou ikonky "kladky" v menu
- 2. Zatvorte podpisovaciu aplikáciu/aplikácie a spustite ju znovu.
- 3. Skontrolujte svoje internetové pripojenie.

# <span id="page-10-0"></span>**5.3 Java je nedostupná**

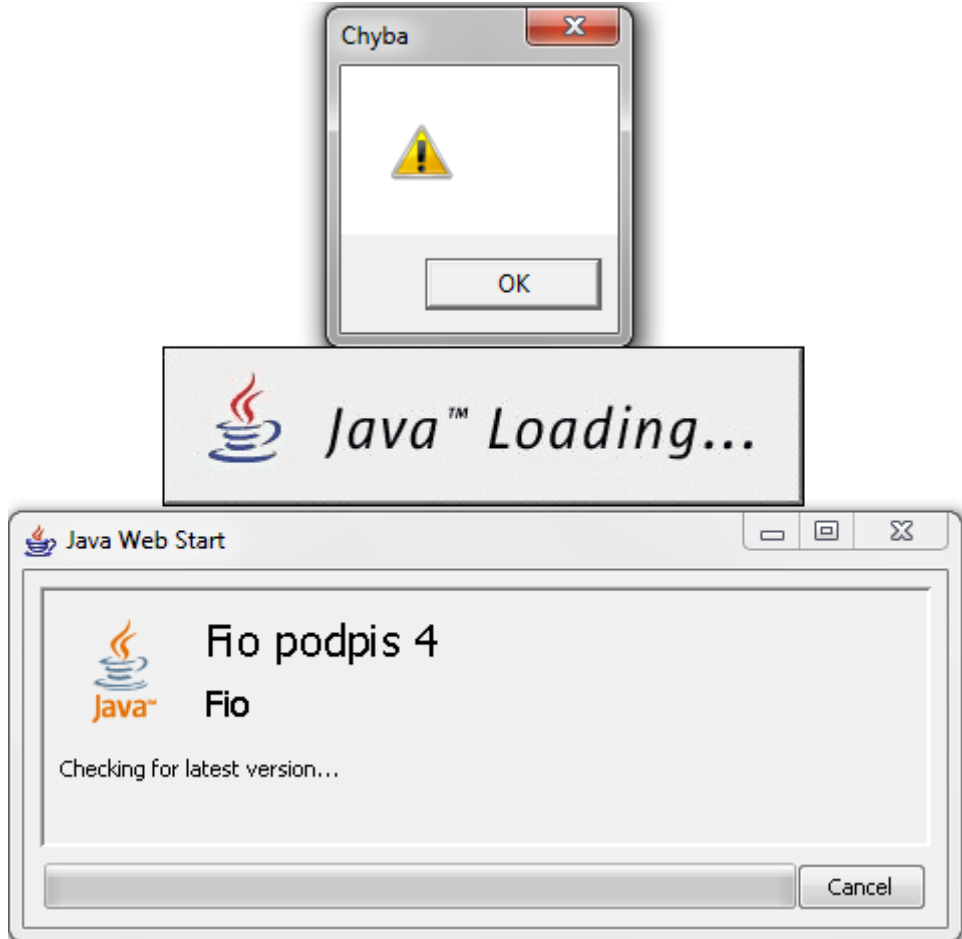

#### **Popis chyby:**

Na Vašom PC nie je dostupná JAVA.

#### **Riešenie:**

Inštalujte najnovšiu verziu aplikácie z oficiálneho webu http://www.java.com/en/

# <span id="page-10-1"></span>**5.4 Nebola dodaná verejná časť kľúča**

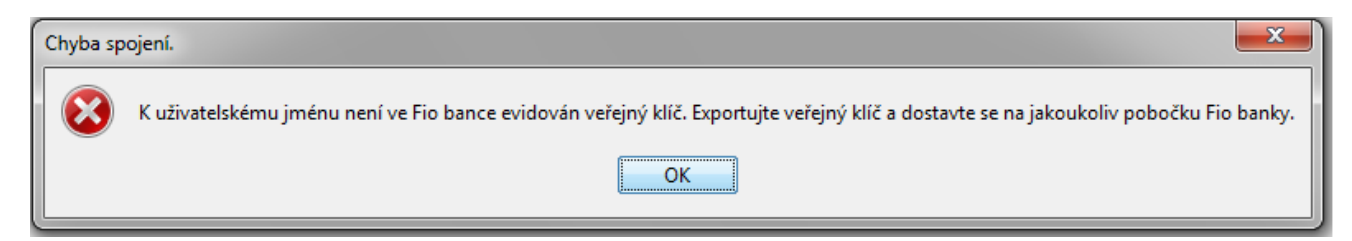

#### **Popis chyby:**

Verejná časť kľúča nebola dodaná pracovníkom Fio banky.

#### **Riešenie:**

Exportujte verejný kľúč, uložte ho na Váš prenosný disk a dostavte sa s ním na akúkoľvek pobočku Fio banky.

# <span id="page-11-0"></span>**5.5 Kombinácia užívateľského mena a kľúča**

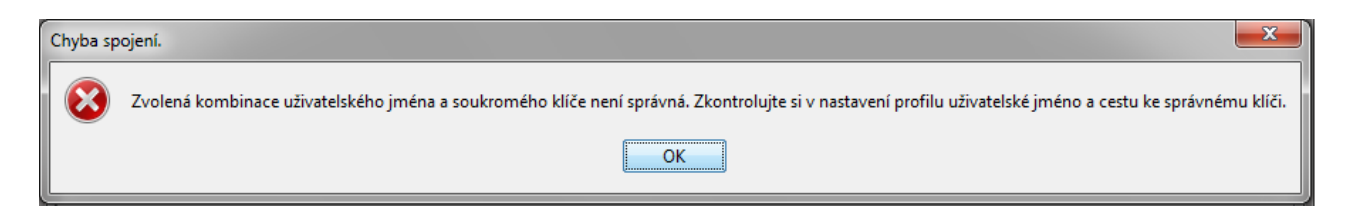

#### **Popis chyby:**

Kombinácia kľúča a užívateľského mena nie je správna. K danému užívateľskému menu je registrovaný iný kľúč.

#### **Riešenie:**

Skontrolujte si v nastaveniach profilu užívateľské meno a cestu ku správnemu kľúču.

## <span id="page-11-1"></span>**5.6 Nastavenie prostredia – prístup bol odmietnutý**

Neúspešný priebeh nastavenia prostredia Java pre Fio podpis.

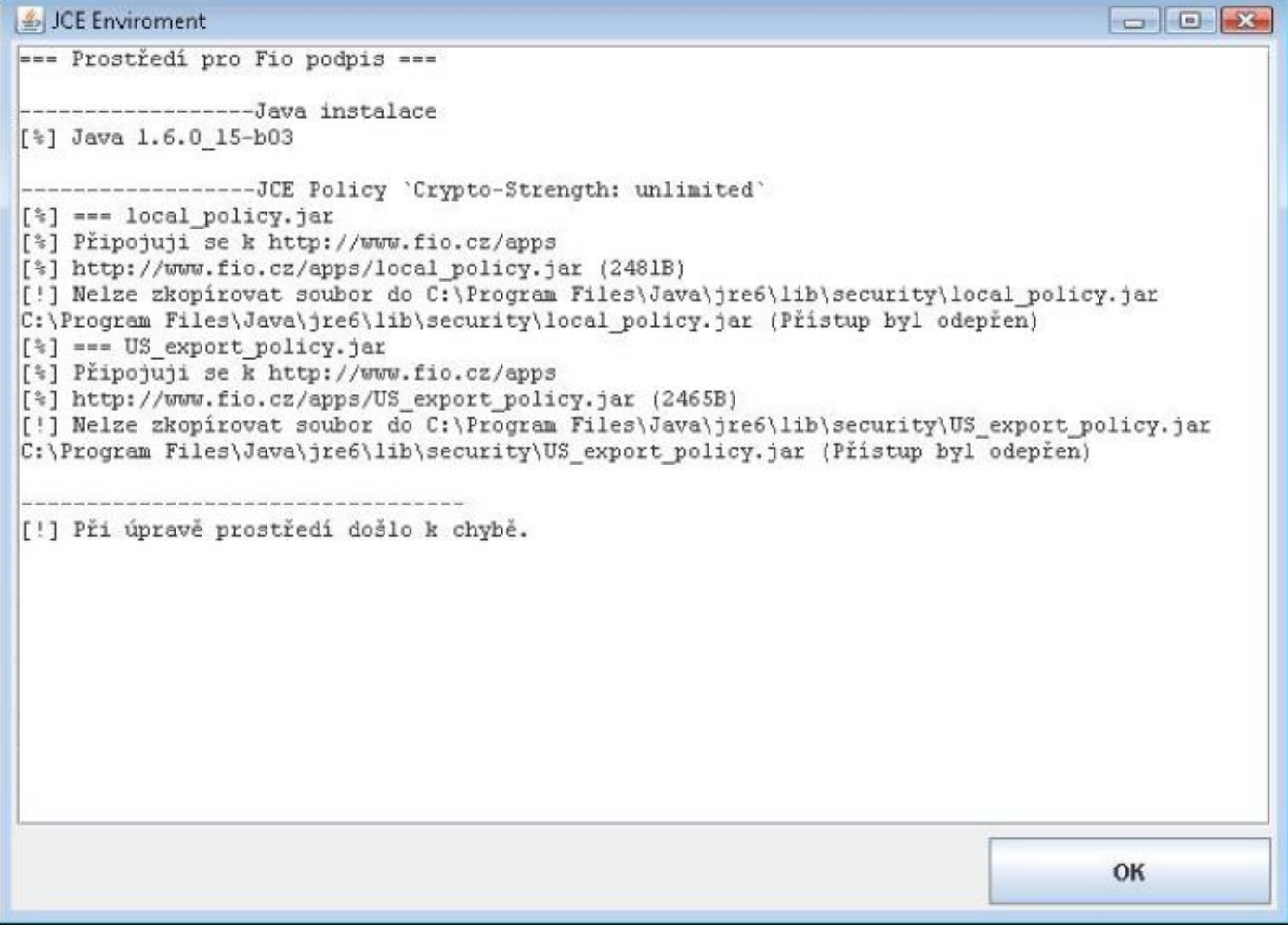

#### **Popis chyby:**

V tomto prípade nemá inštalujúci užívateľ administrátorské práva.

#### **Riešenie:**

Otvorte Váš prehliadač ako správca. Kliknite pravým tlačítkom myši na ikonku prehliadača, zvoľte možnosť "spustiť ako správca" a celú akciu opakujte.

# <span id="page-12-0"></span>**5.7 Proxy – chyba spojenia**

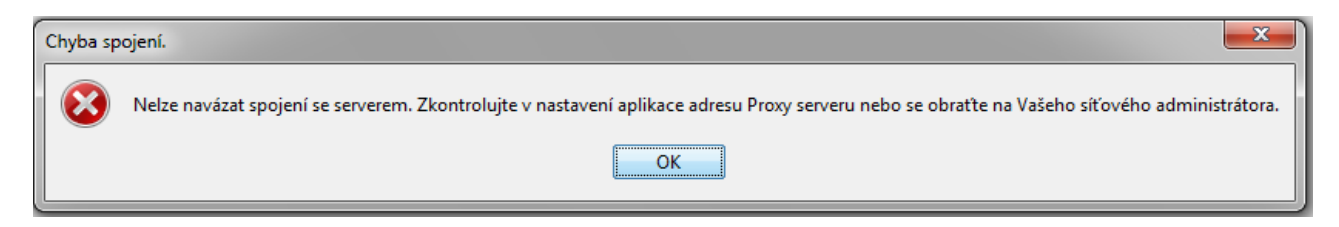

## **Popis chyby:**

V konfigurácii aplikácie je v nastavení Proxy adrese chyba.

## **Riešenie:**

Skontrolujte v nastaveniach aplikácie adresu Proxy serveru alebo sa obráťte na Vášho sieťového administrátora.

# <span id="page-12-1"></span>**5.8 Prehliadač sťahuje odkaz namiesto jeho otvorenia**

## **Popis chyby:**

U niektorých prehliadačov sa odkaz pre nastavenie prostredia alebo pri spustení podpisovača samovolne sťahuje, namiesto aby sa otvorila Java.

## **Riešenie:**

Je potrebné priradiť v prehliadači správny program, ktorý bude otvárať Podpisovač.

- 1. Vo Firefoxe v menu zvoliť Nástroje > Možnosti > záložka aplikácie > filter ,,jnlp"
- 2. Zvoliť vždy sa opýtať
- 3. Spustiť odkaz https://www.fio.cz/apps/jce\_env.php a vybrat Java Web Start
- 4. V novom formulári zvoliť otvoriť pomocou a tam vybrať Java(TM) Web Start Launcher (východiskové)
- 5. Zaškrtnúť box vykonávať od teraz automaticky s podobnými súbormi

V prípade prehliadača Google Chrome ani tento spôsob nastavenia nepomáha a pokusy o spustenie podpisovača v internetovom bankovníctve pomocou tlačidla Elektronický podpis končí stiahnutím súboru. Ide bohužiaľ o vlastnosť súčasnej verzie prehliadača Chrome, nie však o chybu podpisovača.

# <span id="page-12-2"></span>**5.9 MAC OS a Linux OS aplikácia sa nespustí**

## **Popis chyby:**

Aplikácia sa po otvorení odkazu v Prehľady – Prevody – Spustiť podpisovač neotvorí.

## **Riešenie:**

Pre systémy Linux OS a MAC OS je v prípade nutnosti možné použiť i skript pre spustenie: [https://www.fio.cz/apps/signer.sh.](https://www.fio.cz/apps/signer.sh)

Pokiaľ ani tento skript nefunguje, je možné manuálne spustiť podpisovač zadaním príkazu:

java -cp podepisovac/bcprov-jdk16-146.jar:podepisovac/fiosign.jar cz.fio.signer.client.gui.Main

# <span id="page-13-0"></span>**5.10 Your security settings have blocked an application signed with an expired or not-yet-valid certificate from running.**

#### **Popis chyby:**

Pri nastavení prostredia pomocou odkazu [https://www.fio.cz/apps/jce\\_env.php](https://www.fio.cz/apps/jce_env.php) sa zobrazí chybové hlásenie: Your security settings have blocked an application signed with an expired or not-yet-valid certificate from running.

#### **Riešenie:**

Pri nastavení bezpečnosti na úroveň Very High považuje Java aplikáciu Fio banky za nedôveryhodnú.

V Ovládacích paneloch spustite Java control panel a prepnite sa na záložku Security.

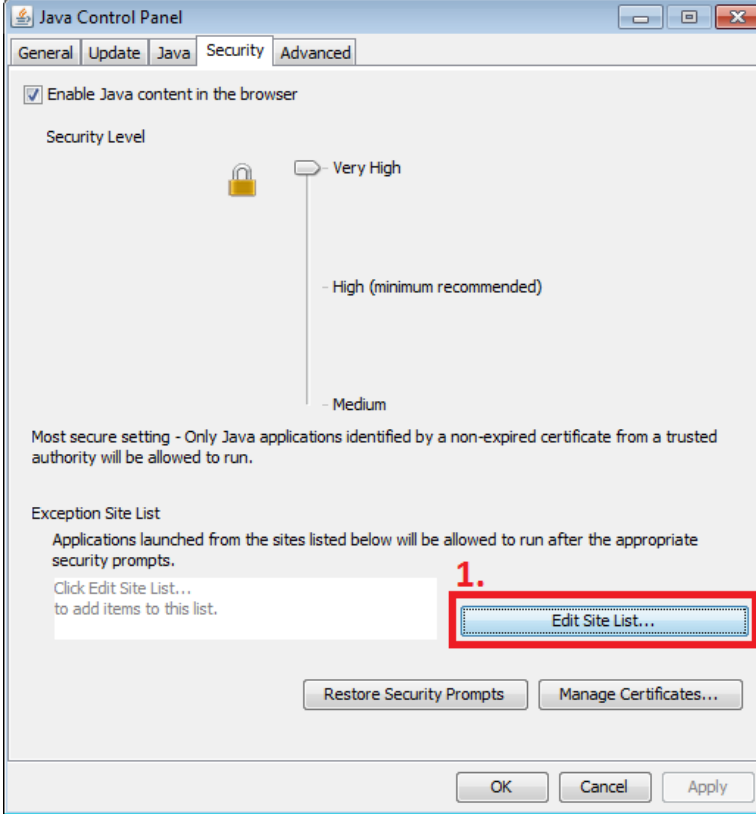

1. Kliknite na položku Edit Site List

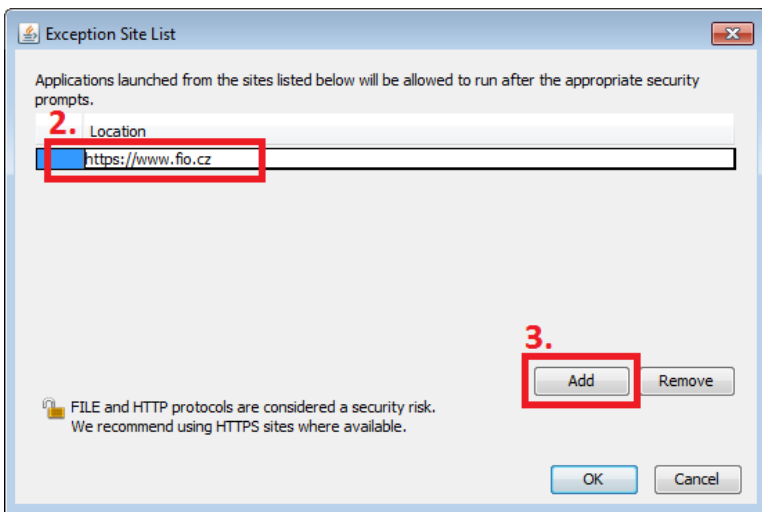

- 2. Do poľa Location napíšte [https://www.fio.cz](https://www.fio.cz/)
- 3. Kliknite na tlačítko Add

Teraz pozatvárajte okna pomocou OK a znovu spustite Nastavenia prostredia.

**5.11 Unable to launch the application.**

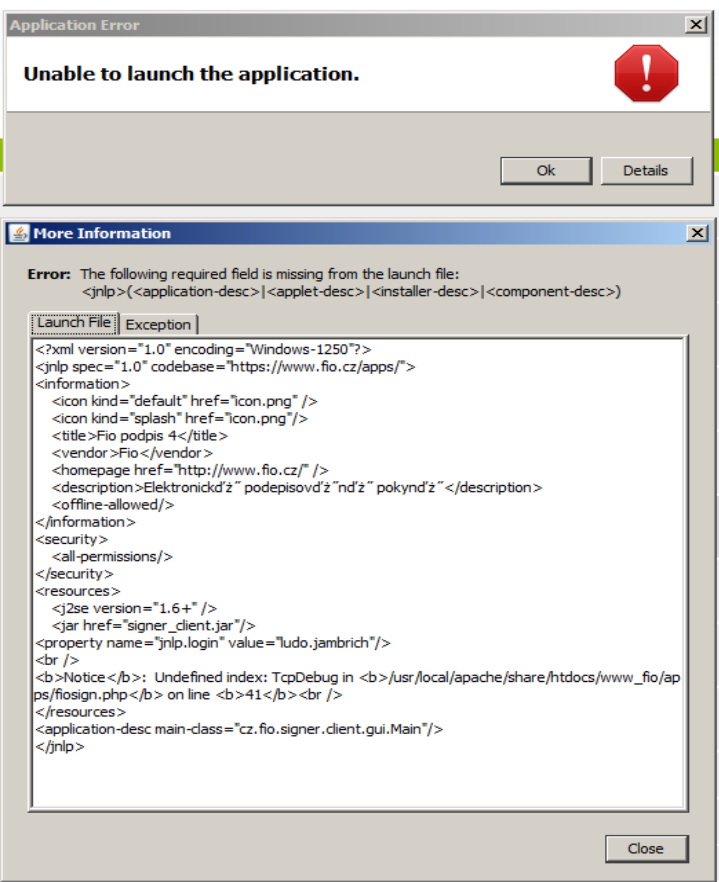

#### **Popis chyby:**

Nie je možné spustiť podpisovač v Internet Explorer.

## **Riešenie:**

Vymazať cache od Javy nasledujúcim spôsobom: V menu Štart zvoliť Nastavenie > Ovládacie panely > Java > General > Settings > Delete Files. Následne reštartovať PC a znova nastaviť prostredie podľa bodu 2.2